**How-To Guide** SAP Business One, version for SAP HANA Document Version: 1.1 – 2020-05-14

## **Working with Workbench Editor**

**SAP Business One 9.1, version for SAP HANA and Later**

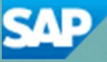

**PUBLIC**

# **Typographic Conventions**

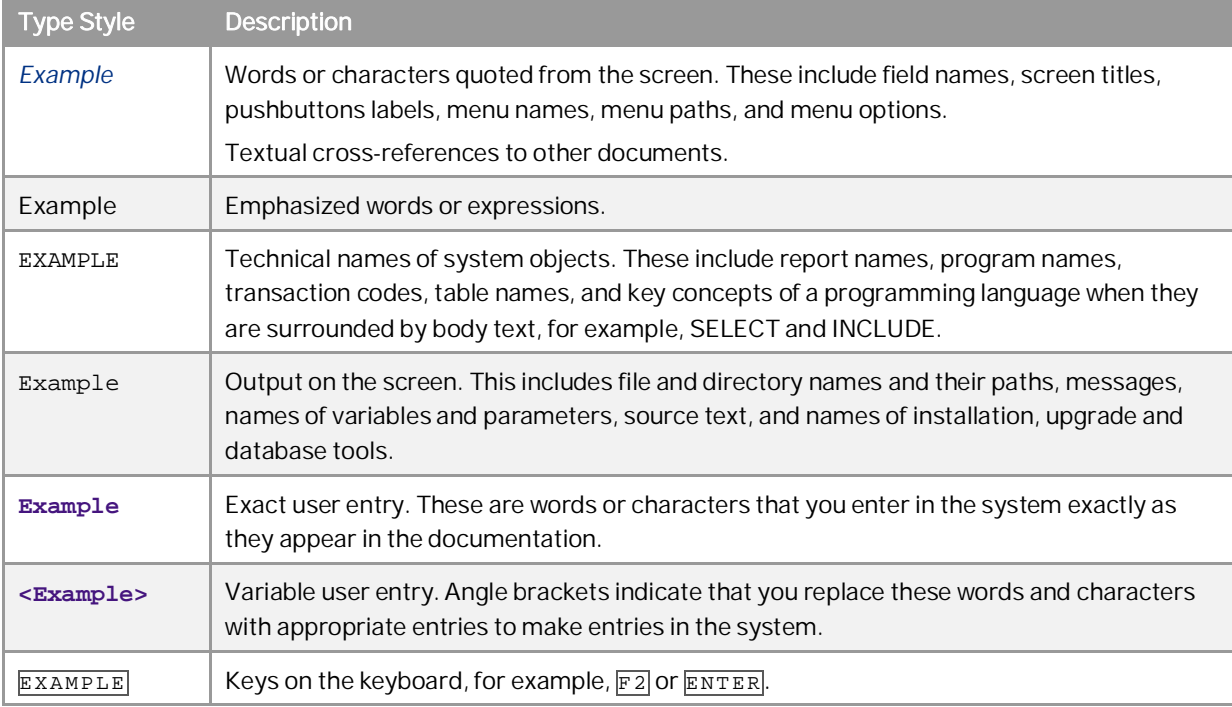

# **Document History**

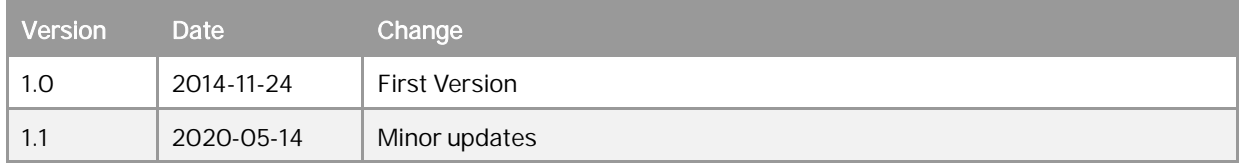

## Table of Contents

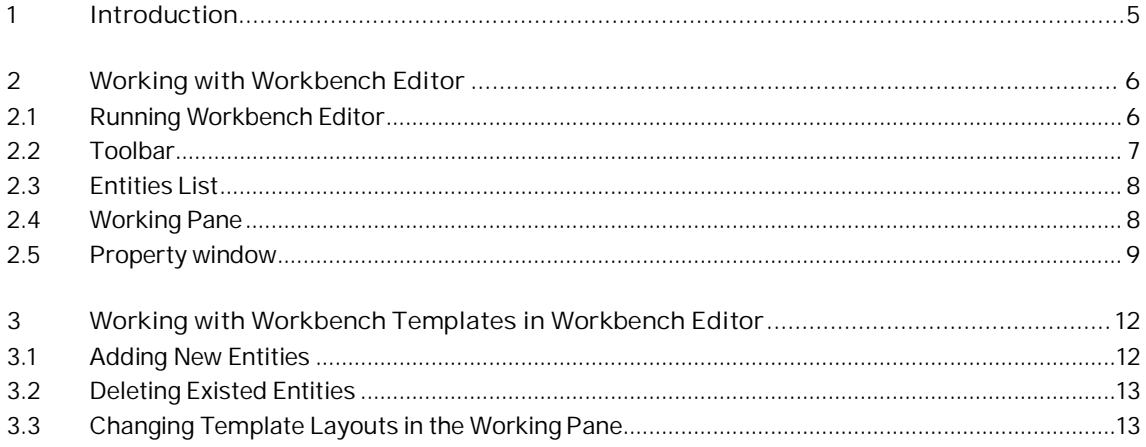

 $\overline{4}$ 

## **1 Introduction**

Workbench is a widget that standardizes and visualizes the most common business processes. It not only simplifies the complex functions by grouping common functions together according to different business purposes, but also provides you with a consolidated entry to perform various kinds of jobs. In SAP Business One, version for SAP HANA, we provide 4 standard templates, however the standard templates may not precisely meet the business requirements of your company.

In order to enhance the customized functionalities of the workbench widget, Workbench Editor is introduced. With Workbench Editor, you can customize the standard templates based on your own business requirements.

The editor promotes the efficient performance of the Workbench widget and enables you to do the following:

- Flexibly create, edit and delete entities
- Freely change the layout of the entities in the working pane  $\mathbb{Z}^2$
- Focus on your responsibilities with customized information

You can download the Workbench Editor from [SAP Note 2097429](https://i7p.wdf.sap.corp/sap(bD1lbiZjPTAwMQ==)/bc/bsp/sno/ui_entry/entry.htm?param=69765F6D6F64653D3030312669765F7361706E6F7465735F6B65793D30313230303331343639303030303139373230383230313426).

### 1 Note

Make sure you download the Workbench Editor to the machine where DI API is installed.

## <span id="page-5-0"></span>**2 Working with Workbench Editor**

## <span id="page-5-1"></span>2.1 Running Workbench Editor

To run the Workbench Editor, choose *All Programs* → *WorkbenchEditor.exe.*

#### **Procedure**

- 1. In the toolbar, choose *(Load workbench data from database)*. The *Login* window appears.
- 2. In the *Login* window, specify all mandatory information correctly.
	- o *Server*: Copy the connection string from the System Landscape Directory (SLD) or SAP Business One client (see the screenshot)
	- o *License Server*: Add the System Landscape Directory address
	- o *Company Name*: Select a company database from the dropdown list
	- o *User Name*: Enter a SAP Business One user with professional license assigned
	- o *Password*: Enter the password of the SAP Business One user

Login

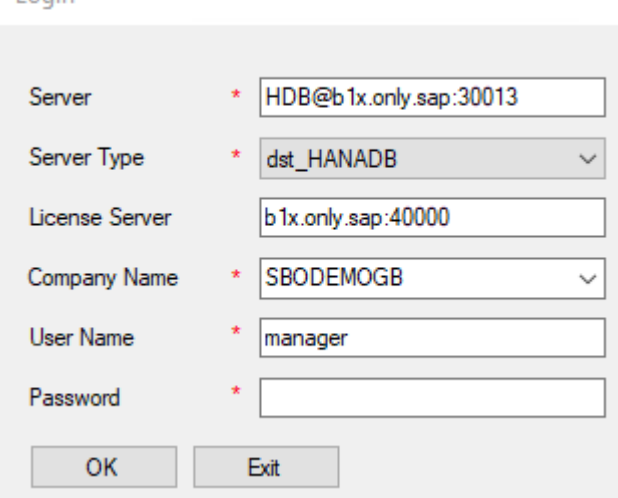

**6**

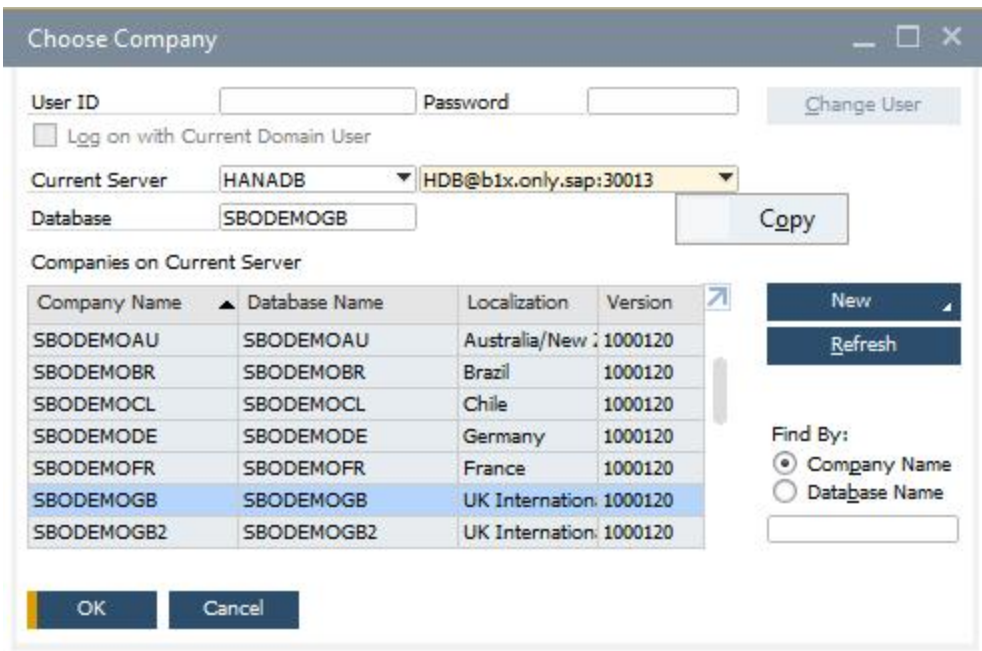

Copy the Connection String from the SAP Business One Client

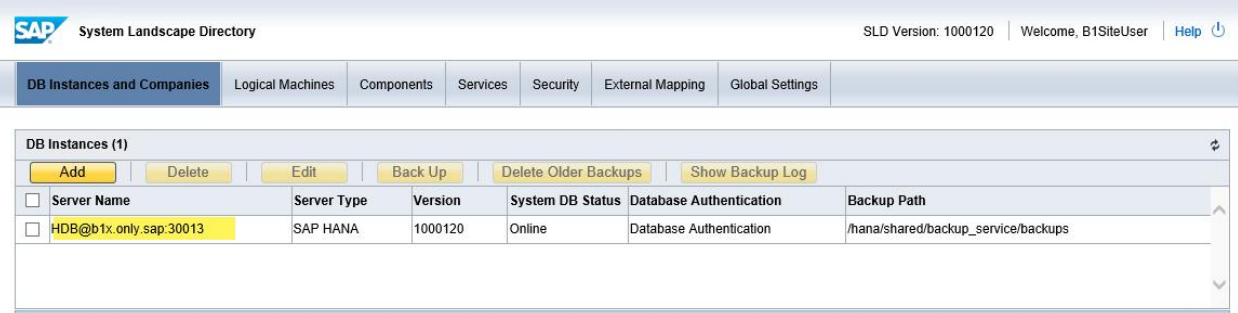

Or Copy the Connection String from the Server Name Column of the System Landscape Directory

3. In the *WorkbenchListView* window, choose the template you want to edit.

The template opens and is displayed in Workbench Editor.

## <span id="page-6-0"></span>2.2 Toolbar

The toolbar is a collection of icons that provide easy access to different functions. Active functions are shown in color, while inactive ones are greyed out.

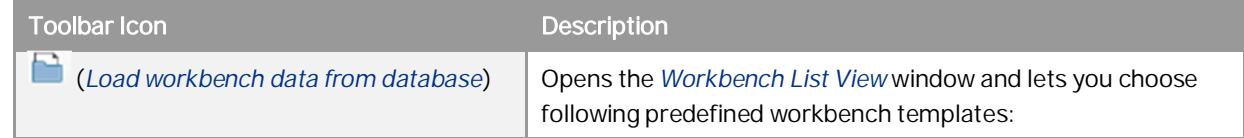

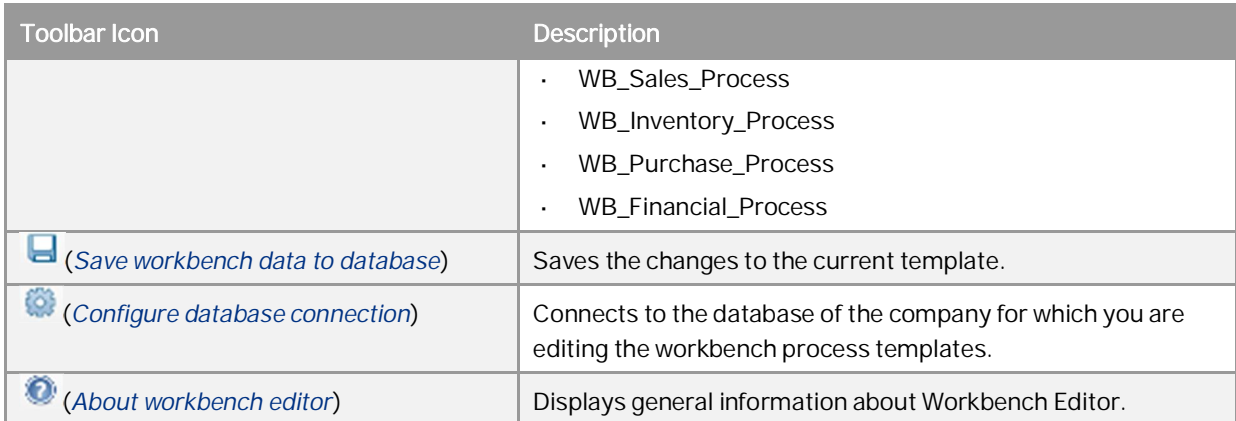

## <span id="page-7-0"></span>2.3 Entities List

The *Entities* list displays all the entities that are included in the current template. To add new icons to the template, create an entity node in the *Entity* list first, then drag and drop it on the working pane.

## <span id="page-7-1"></span>2.4 Working Pane

The working pane displays the representative icons of the entities included in the workbench template in a visualized way. You can perform the following actions on the working pane:

- Determine the locations of the icons in the graphical way presented in the template
- Change or adjust the flow sequence between the icons included in the template  $\ddot{\phantom{a}}$

### **Determining the Location of a Selected Icon**

You can determine the location of the selected icon in one of the following ways:

- By dragging and dropping:  $\ddot{\phantom{a}}$ 
	- Drag the entity or icon and drop it at the appropriate location on the working pane.
- By specifying the icon coordinates:  $\overline{a}$

In the *Properties* window of the selected icon, specify the appropriate abscissa and vertical axis of the location in the working pane.

**8**

### **Changing the Flow Sequence Between Icons**

#### **Procedure**

1. In the working pane, select the representative icon of the entity to be performed first. An arrow appears on the upper right corner of the icon.

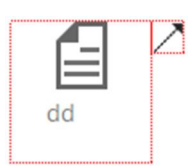

- 2. Click and drag the arrow towards the next icon.
- 3. Drop the sequence flow after it reaches the next icon.

To delete a flow sequence between icons, select the arrow and press  $\sqrt{p_{\text{elelet}}}$  on your keyboard.

### <span id="page-8-0"></span>2.5 Property window

The *Property* window lets you specify detailed and customized information for the selected entities or icons. Fields displayed in the *Property* window differ according to whether you select an entity from the *Entities* list, or an icon from the working pane.

#### **Properties of Entities**

The following table displays each field that appears in the *Property* window for entities selected from the *Entities* list.

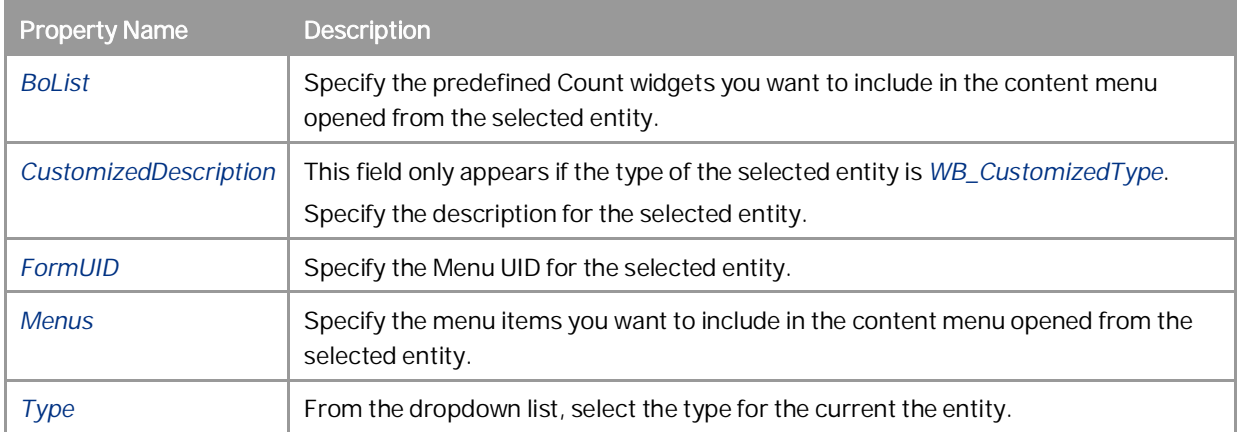

**Windows Opened from the Property window:**

The *BoTag Collection Editor* window appears after you choose **to the right of the** *BoList* filed. Ŷ.

The *MenuTag Collection Editor* window appears after you choose **that it of the** *ight* of the *Menus* field. t, The *BoTag Collection Editor* window and the *MenuTag Collection Editor* window have the same layout and functions, except one is for defining the linked Count widgets, and the other is for defining menu items.

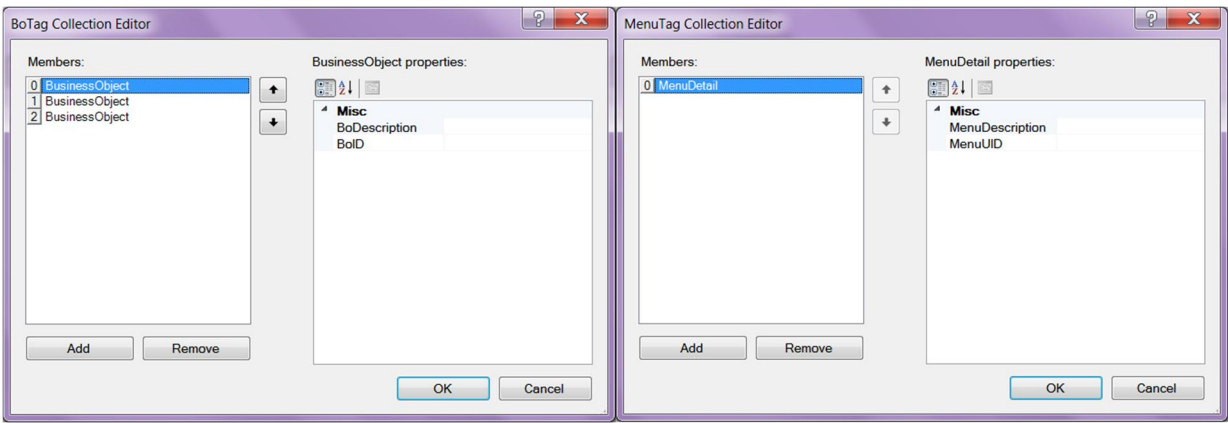

#### **Members Section**

The Members Section displays the Count widgets or menu items added to the content menu opened from the current entity.

*Add*: choose to add a new Count widget

*Remove*: choose to delete the selected Count widget

- <sup>t</sup>: choose to move the selected Count widget up
- $\blacktriangleright$ : choose to move the selected Count widget down

**BusinessObject/MenuDetail Properties Section**

*BoDescription*: specify the description for the current Count widget

*BoID*: specify the ID for the current Count widget

Currently, the workbench widget supports the following 3 Count widgets:

- **-1**: My Open Sales Order  $\overline{a}$
- **-3**: My Open Purchase Order  $\ddot{\phantom{a}}$
- **-5**: My Open Inv. Transfer Request

*MenuDescription*: specify the description for the current menu item

*MenuUID*: specify the Menu UID for the current menu item

#### **Properties of Icons**

The following fields are displayed in the *Properties* window when you select an icon from the working pane:

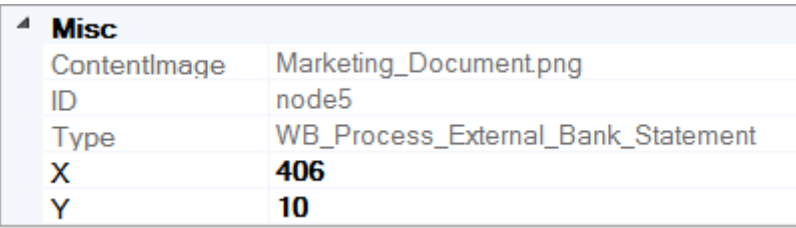

*ContentImage*, *ID* and *Type*: displays the relevant information of the selected icon *X*: displays the abscissa axis of the location of selected icon in the working pane *Y*: displays the vertical axis of the location of the selected icon in the working pane

### **Properties of Sequence Flow**

The following fields are displayed in the *Properties* window when you select a sequence flow from the working pane:

*ID*: displays the ID of the selected flow

The ID is displayed in the form of *linkAB*. Where A and B are the node numbers of the icons that the selected sequence flow connects.

## <span id="page-11-0"></span>**3 Working with Workbench Templates in Workbench Editor**

Workbench Editor enables you to visualize and customize the standard templates. You can add new entities to the template, delete existing entities from the template, as well as change the template layout in the working pane.

### <span id="page-11-1"></span>3.1 Adding New Entities

#### **Procedure**

- 1. Open a workbench process template.
- 2. In the *Entities* list, right-click on *Entities* and choose *Create Entity Node*. The newly added entity appears on the bottom of the *Entities* list.
- 3. Select the newly added entity.

In the *Properties* window, specify the relevant customized information for the entity.

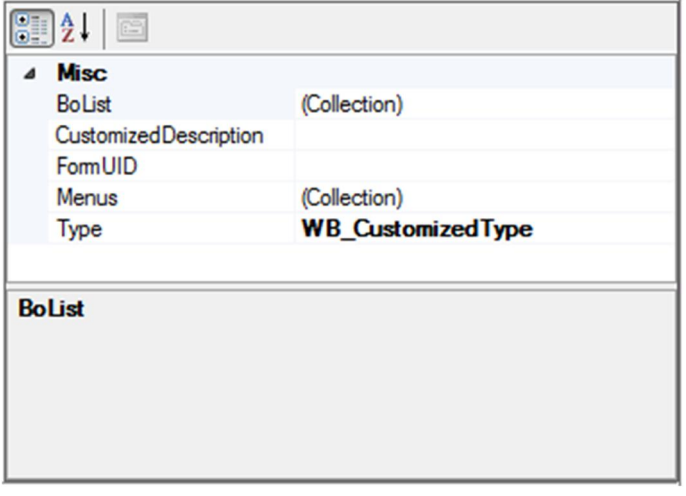

- 4. Drag the entity and drop it at the appropriate location on the working pane. [Optional]: Set the flow sequence for it.
- 5. In the toolbar, choose (*Save workbench data to database)* and save the template.

## <span id="page-12-0"></span>3.2 Deleting Existed Entities

### **Procedure**

- 1. In the working pane, select the representative icon of the entity you wish to delete.
- 2. Press Delete on your keyboard.
- 3. In the *Entities* list, select the entity you want to delete.
- 4. Press **Delete** on your keyboard.

### 1 Note

To delete an entity successfully, you must delete its representative icon from the working pane first.

## <span id="page-12-1"></span>3.3 Changing Template Layouts in the Working Pane

You can change the template layouts by performing the following actions, individually or in aggregation:

- adding new entities  $\mathbb{Z}^2$
- deleting existing entities  $\mathbf{r}$
- adjusting the locations of the representative icons of entities  $\mathcal{L}^{\mathcal{L}}$
- changing the flow sequence between representative icons

To perform the actions above, refer to the procedures described in relevant sections.

#### **www.sap.com/contactsap**

#### **Material Number**

© 2020 SAP SE or an SAP affiliate company. All rights reserved. No part of this publication may be reproduced or transmitted in any form or for any purpose without the express permission of SAP AG. The information contained herein may be changed without prior notice.

Some software products marketed by SAP AG and its distributors contain proprietary software components of other software vendors.

Microsoft, Windows, Excel, Outlook, and PowerPoint are registered trademarks of Microsoft Corporation.

IBM, DB2, DB2 Universal Database, System ads, System i5, System p, System p5, System x, System z, System z10, System z9, z10, z9, iSeries, pSeries, xSeries, zSeries, eServer, z/VM, z/OS, i5/OS, S/390, OS/390, OS/400, AS/400, S/390 Parallel Enterprise Server, PowerVM, Power Architecture, POWER6+, POWER6, POWER5+, POWER5, POWER, OpenPower, PowerPC, BatchPipes, BladeCenter, System Storage, GPFS, HACMP, RETAIN, DB2 Connect, RACF, Redbooks, OS/2, Parallel Sysplex, MVS/ESA, AIX, Intelligent Miner, WebSphere, Netfinity, Tivoli and Informix are trademarks or registered trademarks of IBM Corporation. Linux is the registered trademark of Linus Torvalds in the U.S. and

other countries. Adobe, the Adobe logo, Acrobat, PostScript, and Reader are either trademarks or registered trademarks of Adobe Systems

Incorporated in the United States and/or other countries. Oracle is a registered trademark of Oracle Corporation.

UNIX, X/Open, OSF/1, and Motif are registered trademarks of the Open Group.

Citrix, ICA, Program Neighborhood, MetaFrame, WinFrame, VideoFrame, and MultiWin are trademarks or registered trademarks of Citrix Systems, Inc.

HTML, XML, XHTML and W3C are trademarks or registered trademarks of W3C®, World Wide Web Consortium, Massachusetts Institute of Technology.

Java is a registered trademark of Sun Microsystems, Inc. JavaScript is a registered trademark of Sun Microsystems, Inc., used under license for technology invented and implemented by Netscape

SAP, R/3, xApps, xApp, SAP NetWeaver, Duet, PartnerEdge, ByDesign, SAP Business ByDesign, and other SAP products and services mentioned herein as well as their respective logos are trademarks or registered trademarks of SAP AG in Germany and in several other countries all over the world. All other product and service names mentioned are the trademarks of their respective companies. Data contained in this document serves informational purposes only. National product specifications may vary. These materials are subject to change without notice. These materials are provided by SAP AG and its affiliated companies ("SAP Group") for informational purposes only, without representation or warranty of any kind, and SAP Group shall not be liable for errors or omissions with respect to the materials. The only warranties for SAP Group products and services are those that are set forth in the express warranty statements accompanying such products and services, if any. Nothing herein should be construed as constituting an additional warranty.